# **Magnius Connect**

Guide for the setup of the Magnius SAP Digital Payments Add-on

Version: 1.0 16 June 2023

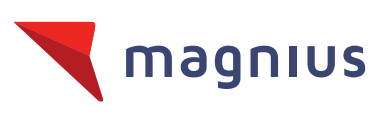

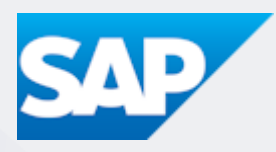

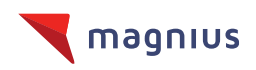

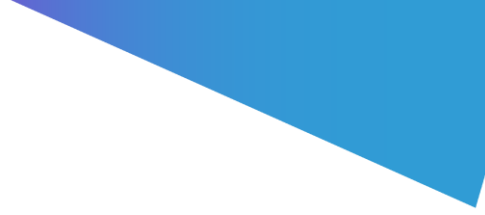

# **Configuration**

#### Configuring the SAP Digital Payments Add-on for integration with Magnius

This document provides the steps for the integration between the SAP digital payments add-on and Magnius. For general information on the SAP digital payments add-on, please refer to the SAP help portal.

<https://help.sap.com/viewer/product/DIGITALPAYMENTS/>

## **1 Account Setup & Obtaining SAP Details**

Please see to the following SAP pages on how to setup a fully functional account for the SAP Digital Payments Add-on:

[https://help.sap.com/docs/DIGITALPAYMENTS/a5c364402f8d4c0b99f6a4c7de385a56/1dedbb58a](https://help.sap.com/docs/DIGITALPAYMENTS/a5c364402f8d4c0b99f6a4c7de385a56/1dedbb58ac1747dea8d768d971c1e484.html) [c1747dea8d768d971c1e484.html](https://help.sap.com/docs/DIGITALPAYMENTS/a5c364402f8d4c0b99f6a4c7de385a56/1dedbb58ac1747dea8d768d971c1e484.html)

Magnius requires both a Service Key and Tenant ID. Communicate these to your Magnius account manager. The following paragraphs describe how to obtain these details.

### 1.1 Service Key

Once the step "Enabling Machine-to-Machine (M2M) Communication – Obtaining Client Credentials for M2M Communication" has been completed, you have created a Service Key. The Service Key can be viewed or downloaded.

### 1.2 Tenant ID

Please ensure that you obtain your SAP Business Technology Platform (BTP) Tenant ID and Subdomain. You can obtain these identifiers from the SAP BTP Cockpit sub-account "Overview" screen (see figure below).

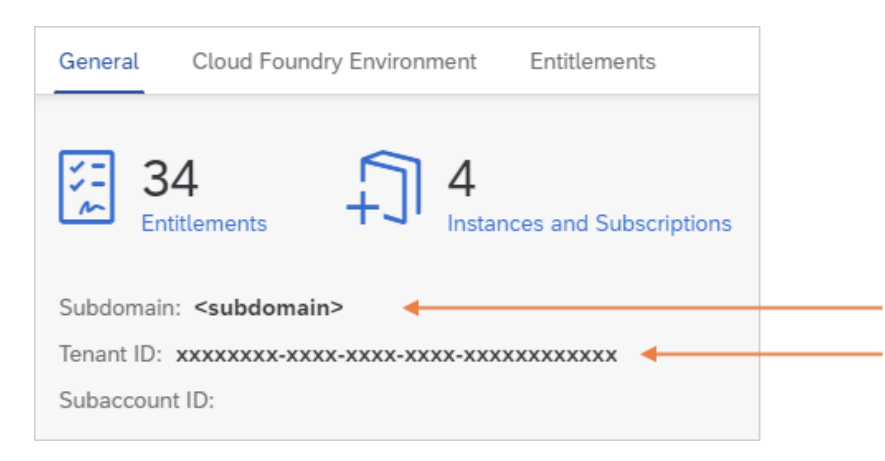

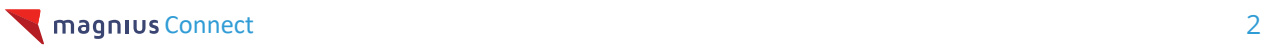

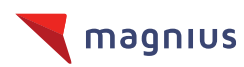

!

Communicate the Tenant ID to Magnius. The Subdomain is necessary for the following steps to connect Magnius to the SAP Digital payments Add-on.

#### Important

Do not proceed with the next step until we confirm that your Magnius merchant is ready. Your account manager will inform you of your Magnius Merchant ID when this is completed.

## **2 Connect Magnius to the SAP Digital Payments Add-on**

#### 2.1 Activate Magnius

You will get two SAP Digital Payments URLs, one for Test and one for Production to activate Magnius Connect. Please make sure to replace <subdomain> with your own.

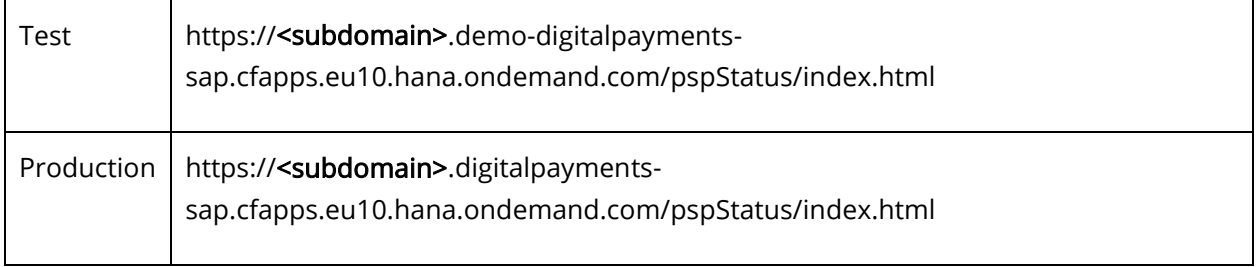

Click on the Magnius row in the Payment Service Provider list and click "Activate"

### 2.2 Configure PSP Determination

You will get two SAP Digital Payments URLs, one for Test and one for Production to configure the PSP determination to Magnius Connect. Please make sure to replace <subdomain> with your own.

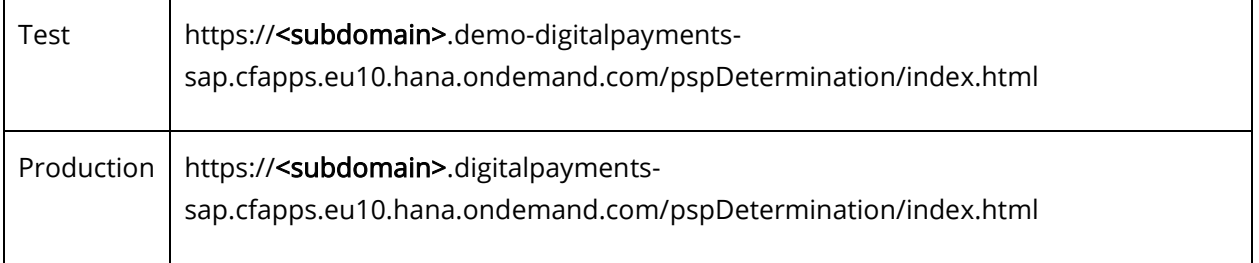

Choose "Magnius" in the "Payment Service Provider" dropdown and enter your Magnius Merchant ID in the "Merchant" field. Then click "Save" in the menu bar. Now you are ready to use Magnius Connect! Please inform your Magnius account manager.